#### **Premiers pas**

#### **Gestes Multi-Touch**

Vous pouvez réaliser un grand nombre d'actions sur votre MacBook Air à l'aide de gestes simples sur le trackpad. Voici quelques-uns des plus utilisés.

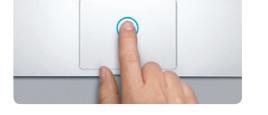

#### **Le bureau**

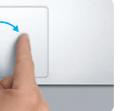

Le bureau est l'endroit où vous pouvez tout trouver et tout faire sur votre Mac. Le Dock, situé en bas de l'écran, est un endroit pratique où garder le apps que vous utilisez le plus. Il vous permet également d'ouvrir les Préférences Système, grâce auxquelles vous pouvez personnaliser votre bureau et d'autres réglages sur votre Mac. Cliquez sur l'icône du Finder pour accéder rapidement à la totalité de vos fichiers et dossiers. La barre des menus, située en haut de l'écran, propose des informations utiles concernant votre Mac. Pour vérifier l'état de votre connexion Internet sans fil, cliquez sur l'icône du Wi-Fi. Votre Mac se connecte automatiquement au réseau choisi

: Finder : Dock

# **Bonjour.**

#### **iCloud**

Votre MacBook Air bénéficie d'une assistance technique de 90 jours et d'un an de couverture pour les réparations de matériel effectuées dans les magasins Apple Store ou les Centres de services agréés Apple. Consultez www.apple.com/fr/support/macbookair pour obtenir une assistance technique pour votre MacBook Air. Ou composez l'un des numéros suivants : France (Metropolitain) : +33 0 805 540 003 ; France (DOM-TOM) : +33 0 825 770 035 ; Belgique : +32 070 700 773 ; Suisse : +41 0848 000 132. www.apple.com/support/countr

iCloud stocke votre musique, vos photos, votre courrier électronique, etc. et les pousse sans fil vers vos Mac, iPad, iPhone, iPod touch et même votre PC. Le tout sans station d'accueil ni synchronisation. Lorsque vous achetez un morceau sur un appareil, il est automatiquement téléchargé sur tous vos autres appareils. Grâce à Flux de photos, vos photos les plus récentes apparaissent partout où vous le souhaitez. Pour personnaliser vos réglages iCloud, ouvrez le menu Pomme, choisissez Préférences Système, et cliquez sur iCloud. Connectez-vous à l'aide de votre identifiant Apple, puis choisissez les fonctionnalités iCloud que vous souhaitez utiliser.

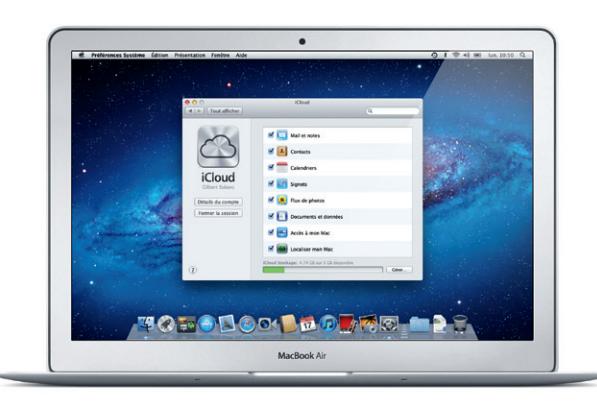

#### **Remarque importante**

La première fois que vous démarrez votre MacBook Air, Assistant réglages vous aide à vous lancer. Il vous suffit de suivre quelques étapes simples pour vous connecter rapidement à votre réseau Wi-Fi, transférer vos données à partir d'un autre Mac ou d'un PC, et créer un compte utilisateur pour votre Mac. Vous pouvez également vous connecter avec votre identifiant Apple, afin de pouvoir télécharger des apps dans l'App Store, effectuer des achats dans l'iTunes Store et l'Apple Store en ligne, accéder à iCloud et passer des appels vidéo grâce à FaceTime. Si vous ne possédez pas d'identifiant Apple, créez-en un facilement et gratuitement. Déplacer des fichiers, tels des documents, courriers électroniques, photos, morceaux et films, d'un autre Mac ou d'un PC vers votre nouveau Mac est très simple. La première fois que vous démarrez votre Mac, celui-ci vous guide étape par étape tout au long du processus. Il vous suffit de suivre les instructions à l'écran.

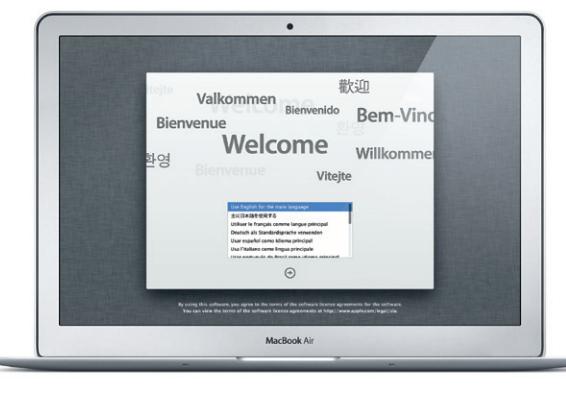

Veuillez lire attentivement ce document et les consignes de sécurité du Guide d'informations importantes sur le produit avant d'utiliser votre ordinateur pour la première fois.

## **En savoir plus**

Obtenez des informations supplémentaires, regardez des vidéos de démonstration et apprenez-en plus sur les fonctionnalités du MacBook Air à l'adresse www.apple.com/fr/macbookair.

#### **Aide**

Vous trouverez souvent des réponses à vos questions ainsi que des instructions et des informations concernant le dépannage dans le Centre d'aide. Cliquez sur l'icône du Finder, cliquez sur Aide dans la barre des menus et choisissez Centre d'aide.

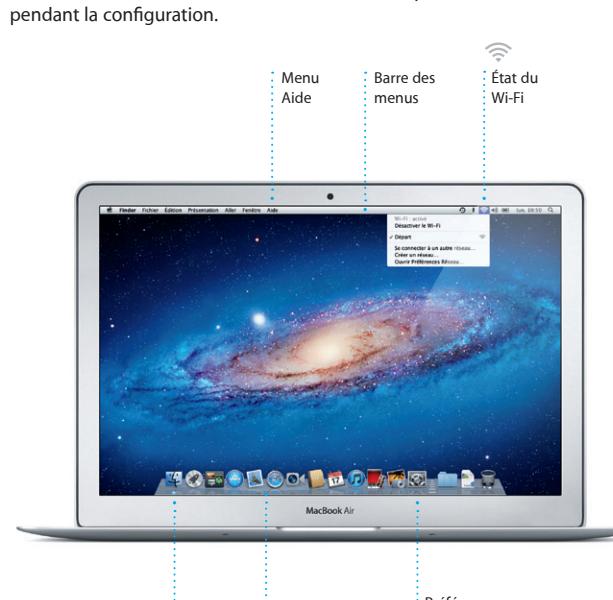

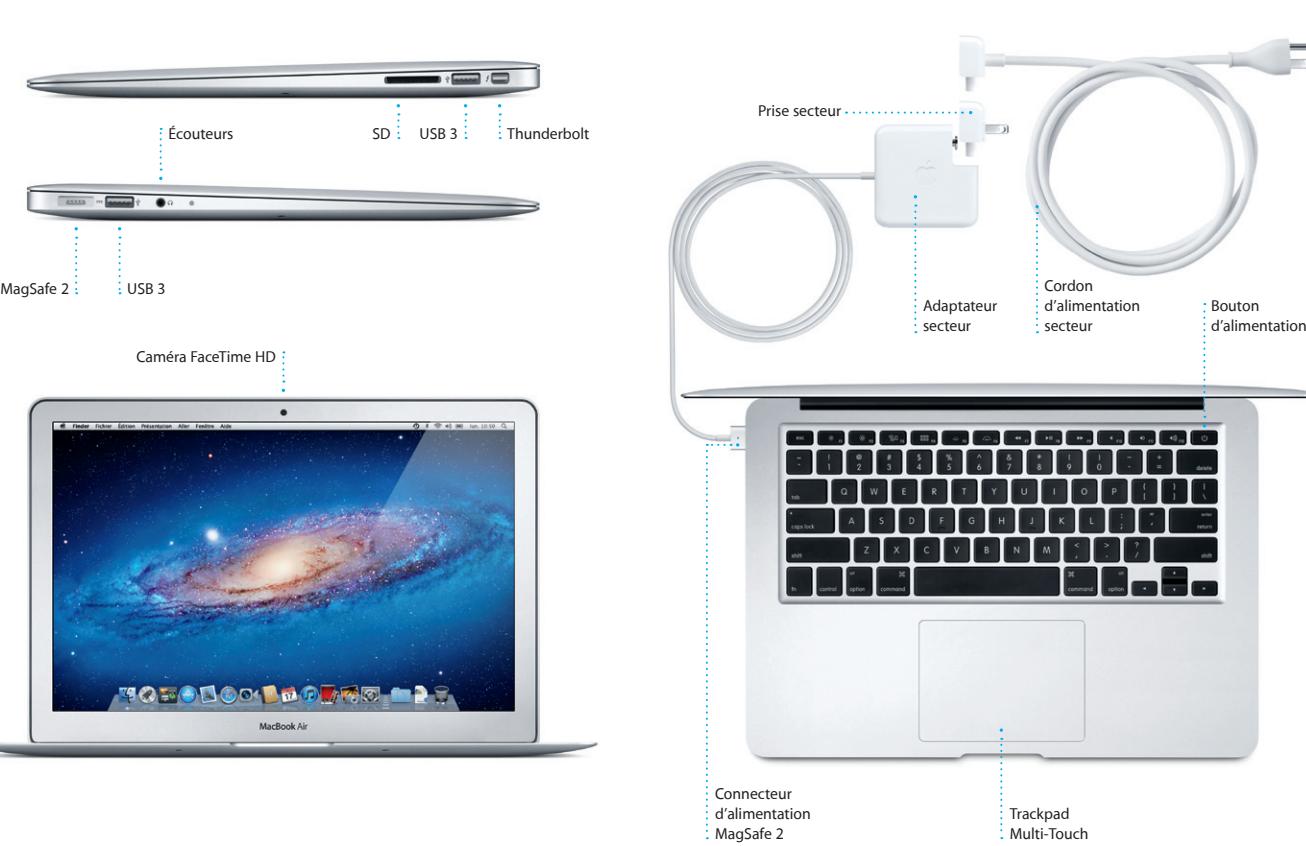

### **Utilitaires Mac OS X**

Si vous rencontrez un problème avec votre Mac, Utilitaires Mac OS X peut vous aider à réparer le stockage flash de votre ordinateur, restaurer les logiciels et les données à partir d'une copie de sauvegarde Time Machine, ou effacer votre stockage flash et réinstaller OS X Lion et les applications Apple. Safari peut également vous aider à trouver de l'aide en ligne. Votre Mac ouvre automatiquement Utilitaires Mac OS X s'il détecte un problème. Vous pouvez également l'ouvrir manuellement en redémarrant votre ordinateur en maintenant les touches Commande et R enfoncées.

#### **Assistance**

Toutes les fonctions ne sont pas disponibles dans toutes les régions.

TM et © 2012 Apple Inc. Tous droits réservés. Designed by Apple in California. Printed in XXXX. F034-6355-A

Préférences Système

**Guide de démarrage rapide**

#### **Ensuite**

#### **Bienvenue sur votre nouveau MacBook Air. Laissez-nous vous montrer.**

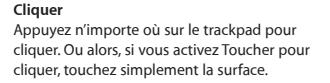

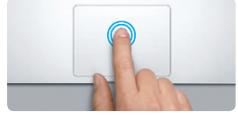

**Clic secondaire (clic droit)** Cliquez avec deux doigts pour ouvrir les menus contextuels. Ou alors, si vous activez Toucher pour cliquer, touchez n'importe où avec deux doigts.

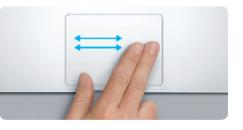

**Balayer pour naviguer** Balayez avec deux doigts pour feuillet des pages web, des documents, etc.

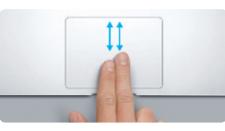

#### **Double-clic** Appuyez deux fois n'importe où sur le trackpad. Ou alors, si vous activez Toucher pour cliquer, touchez deux fois la surface.

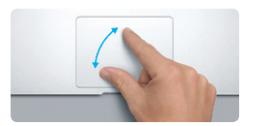

**Faire défiler avec deux doigts** Passez deux doigts pour faire défiler dans n'importe quelle direction : verticalement, horizontalement ou en diagonale.

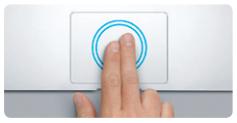

**Zoom intelligent** Touchez deux fois le trackpad avec deux doigts pour agrandir rapidement une page web.

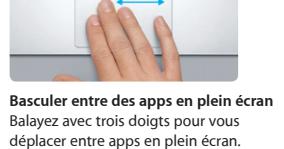

**B** —

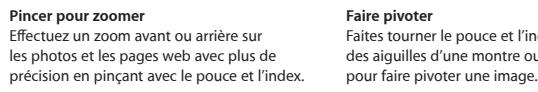

**Afficher le Launchpad** Pincez avec quatre doigts pour afficher toutes vos apps dans le Launchpad.

**The Contract of Security** 

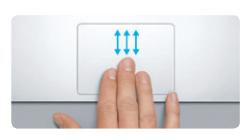

**Faire pivoter** Faites tourner le pouce et l'index dans le sens des aiguilles d'une montre ou en sens inverse

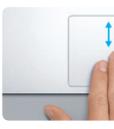

**Afficher Mission Control** sur votre Mac.

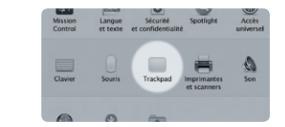

Balayez vers le haut avec trois doigts pour afficher toutes les fenêtres ouvertes

**En savoir plus** Choisissez Préférences Système dans le menu Pomme et cliquez sur Trackpad pour en savoir plus sur les gestes.

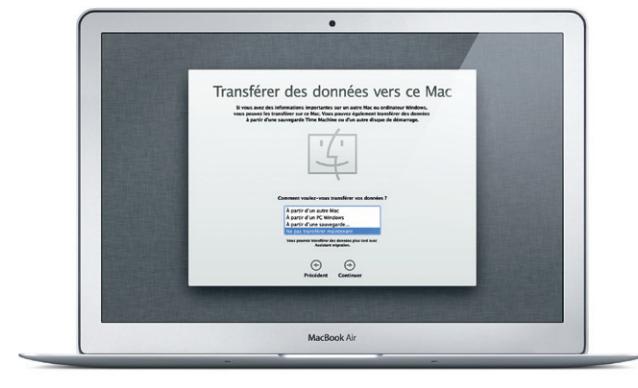

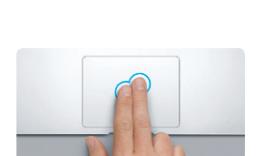

Cliquez sur l'icône située dans le Dock, et naviguez rapidement et simplement sur le Web à l'aide de gestes Multi-Touch. Faites défiler verticalement avec deux doigts sur le trackpad. Balayez vers la droite ou la gauche avec deux doigts pour

> **Messagerie regroup**  $\frac{1}{2}$  Consultez tous vo comptes dans Mail, en un clic.

**Affichage Conversations Rechercher** Affichez tous les messages d'un même échange. vous cherchez. idea, Ryan. We can start looking at dates, next week. If I be even more fun with all four of us. hael O'Neol<br><mark>Aher Landers'</mark>, Kavin Britan Af ve loved it. Michael. We spent most of the vacation hiking but we had a few days where we just hung out in the city. If we put a trip together for next year, i 1 pièces jairres, 1.9 Ma Enregistrer = Coup d'asit .<br>It a photo of us on one of our many excursions through the countryside of Guatemala. We had the most awesome week. Wish you could've come along. Hope all is

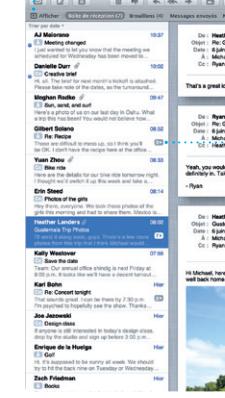

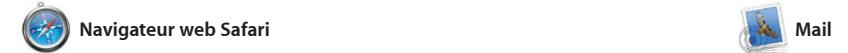

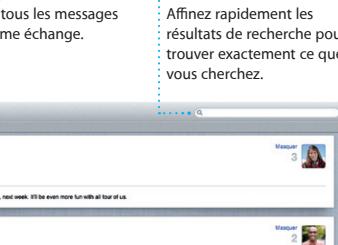

**Ouvrir le Launchpad** Cliquez sur l'icône du Launchpad dans le Dock. Mail vous permet de gérer tous vos comptes de messagerie à partir d'une seule boîte aux lettres, sans publicité, même lorsque vous n'êtes pas connecté à Internet. Mail fonctionne avec la plupart des services de messagerie standards (notamment POP3 et IMAP) les plus

Le Launchpad réunit toutes les applications de votre Mac. Cliquez simplement sur l'icône du Launchpad dans le Dock. Les fenêtres ouvertes sont remplacées par une vue en plein écran de toutes le Launchpad. vos apps. Arrangez les apps comme

passer d'une page à l'autre. Touchez deux fois avec deux doigts pour agrandir une page, puis touchez deu fois à nouveau pour revenir à la taille originale. Vous pouvez également pincer pour agrandir ou réduire.

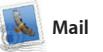

connus, tels que Gmail, Yahoo!, Mail et AOL Mail. Vous pouvez également utiliser Mail avec le compte de messagerie gratuit me.com que vou obtenez avec iCloud. La première

fois que vous ouvrez Mail, Assistant réglages se lance pour vous aider.

## **i**Tunes

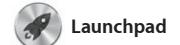

**Dossiers** Regrouper les apps en dossiers en les faisant glisser l'une sur l'autre.

 $\bigotimes$   $\bigotimes$   $\bigotimes$ **12 04** 

Avec iTunes, vous pouvez organiser et lire la musique et les vidéos numériques sur votre Mac. Dans l'iTunes Store, vous pouvez également acheter de nouveaux

vous le souhaitez, regroupez-les en dossiers ou supprimez-les de votre Mac. Lorsque vous téléchargez une app dans le Mac App Store, elle apparaît automatiquement dans

morceaux, films, séries TV, livres, et iTunes donne également accès à l'App Store pour iPad, iPhone et iPod touch.

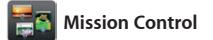

Mission Control vous offre une vue d'ensemble de tout ce qui se passe sur votre Mac. Cliquez sur l'icône Mission Control dans le Dock et votre bureau effectue un zoom arrière pour afficher toutes les fenêtres ouvertes dans chaque application, toutes les apps en

plein écran et le Dashboard, le lie des mini-apps appelées widgets. Cliquez n'importe où pour effectuer un zoom avant ou arrière. Imagine Mission Control comme le point central de votre système ; voyez tout et allez partout d'un seul cli

invitations à l'aide des informatio de contact de Carnet d'adresses, pui consultez les réponses. Utilisez iCl pour mettre vos calendriers à journe automatiquement sur tous vos appareils ou pour les partager avec d'autres utilisateurs iCloud.

**FaceTime** 

**Visages** iPhoto peut même organiser vos photos selon les personnes  $\frac{1}{2}$  qui y figurent.

iPhoto est la meilleure façon d'organiser, de parcourir, de modifier et de partager vos photos sur le Mac. Organisez votre bibliothèque par visage, lieu ou événemen

Sélectionnez une photo et cliquez sur Partager en bas à droite de l'écran pour l'envoyer par courrie électronique ou pour la publier s Facebook. Cliquez sur Créer pou transformer vos photos préférées e livres de photos, calendriers et carte

**Ouvrir Mission Control** Situé en haut à : Cliquez sur l'icône Mission : Control dans le Dock. **Dashboard** gauche pour un accès facile.

**Ajouter des espaces de bureau** Cliquez sur le bouton + à droite de la rangée du haut pour ajouter un nouvel espace.

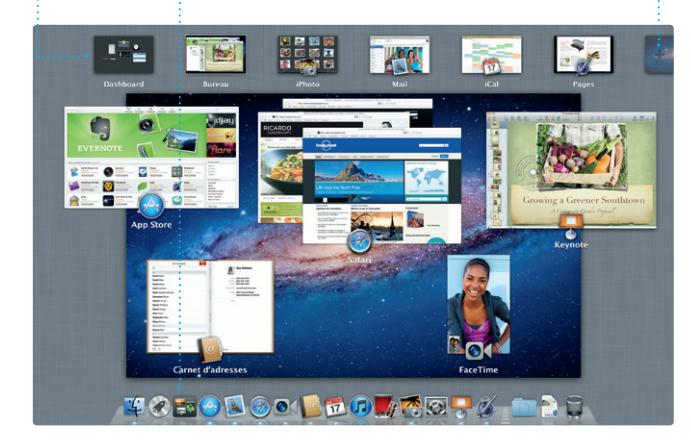

récompense ou même en bandes annonces hollywoodiennes. iMovie permet également d'importer des vidéos depuis les caméras numériques les plus répandues, votre iPad, iPhon ou iPod touch, ou la caméra FaceTime

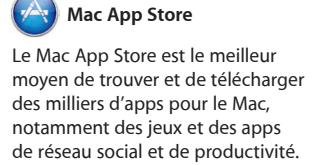

Installer une nouvelle app dans le Launchpad ne requiert qu'une seule étape. Vous pouvez installer des apps sur chacun des Mac autorisés

pour votre usage personnel et même les télécharger plusieurs fois. Le Mac App Store vous alerte dès qu'une mise à jour est disponible. Ainsi, vous possédez toujours la dernière version. Ouvrez le Mac App Store en cliquant su son icône dans le Dock.

**Toujours à jour** Les mises à jour pour les : apps achetées apparaissent : automatiquement.

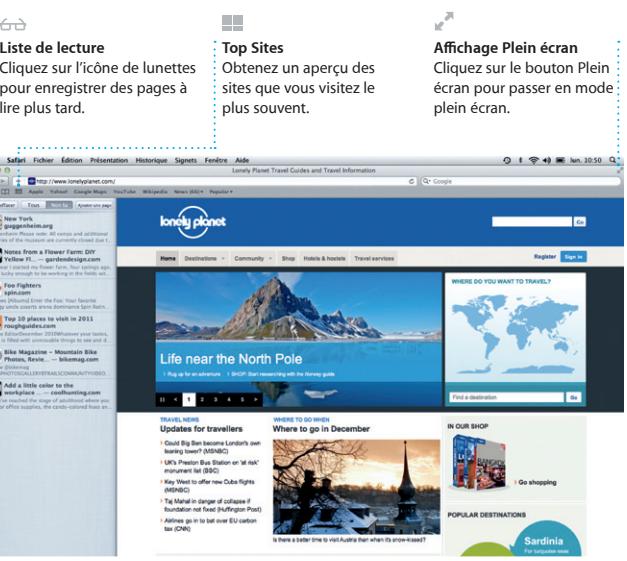

## $\bigcirc$  M  $\circ$ !

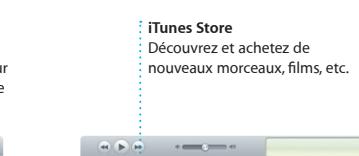

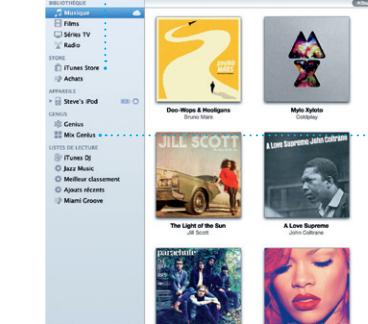

#### **Mix Genius** iTunes parcourt votre musique : et regroupe les morceaux qu s'accordent.

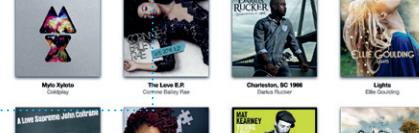

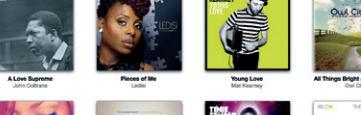

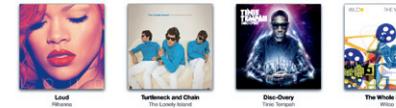

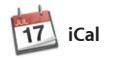

**Calendriers multiples** Accédez à tous vos calendriers en un seul endroit.

Gardez un oeil sur votre agenda grâce à iCal. Créez des calendriers distincts : un pour la maison, u autre pour l'école, un troisième pour le travail. Affichez calendrier par calendrier ou tous dans une seule fenêtre. Créez et envoyez des

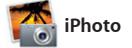

**Créer** Créez des livres des cartes et des calendriers.

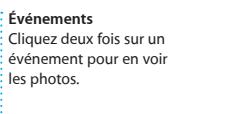

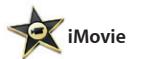

**Navigateur d'événements** Les vidéos importées apparaissent ici pour que

vous puissiez accéder à

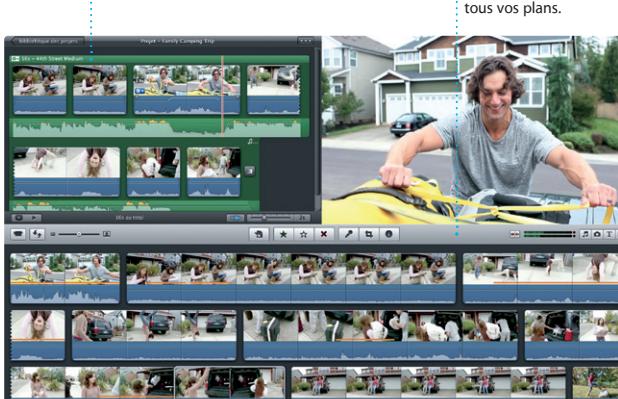

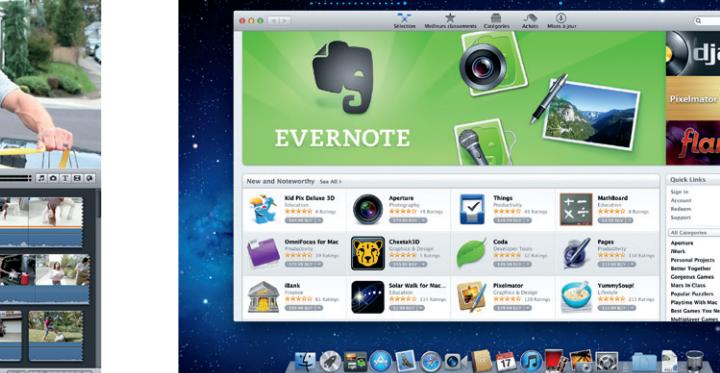

**Navigateur de projets** Faites simplement glisser une sélection dans un projet pour créer un grand film.

iMovie rassemble tous vos clips vidéo en un seul endroit, et vous fournit tous les outils d'édition, thèmes et effets spéciaux dont vous avez besoin pour en faire quelque chose de vraiment particulier. Vous pouvez les transformer en quelques de votre Mac. clics en films dignes d'une

FaceTime pour Mac permet de parler électronique. Pour commencer un face à face sur l'iPad, l'iPhone, l'iPod touch ou le Mac à partir de votre Mac.\* La configuration de FaceTime ne requiert qu'un identifiant Apple et une adresse

appel vidéo, il vous suffit de cliquer sur un nom dans la liste de contacts

de Carnet d'adresses.

**Favoris** Ajoutez les contacts fréquents aux Favoris

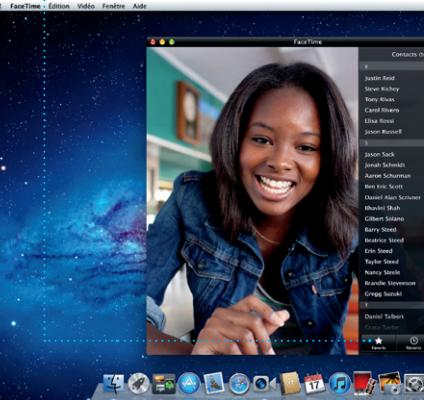

pour un accès facile.

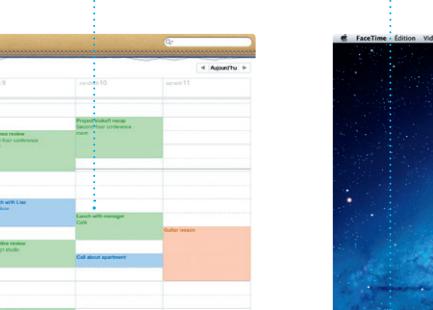

\*Requiert des appareils prenant en charge FaceTime pour l'appelant et l'interlocuteur. Non disponible dans toutes les régions.

**Affichage du calendrier Ajouter un événement** Sélectionnez l'affichage Cliquez deux fois que vous préférez : jour, pour créer un semaine, mois ou année. nouvel événement.

Jour Chancor Mois | Année

**Découvrir de nouvelles apps** Parcourez des milliers d'apps et téléchargez-les directement dans le Launchpad.